# USERS MANUAL AREX DIGICOMM

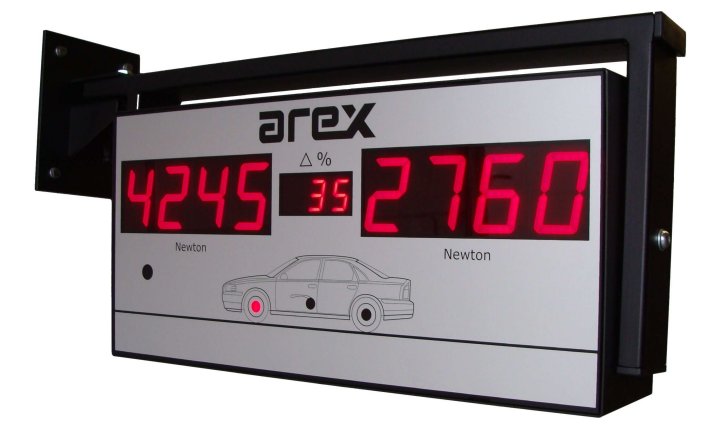

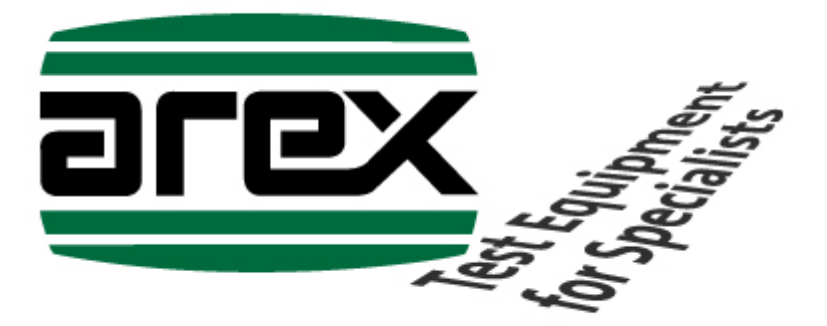

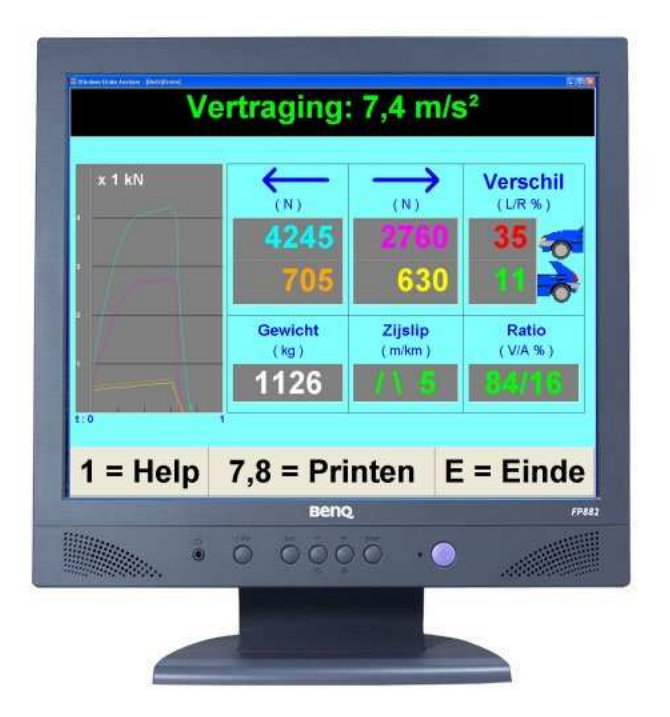

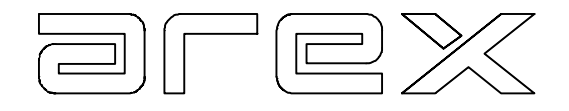

# Property of: **Arex Test Systems bv**

 Vennestraat 4b 2161 LE Lisse Tel: +31 (0) 252 419151 Fax: +31 (0) 252 420510 E-mail: info@arex.nl

The contents of this manual are subject to change without notice. All efforts have been made to ensure the accuracy of this manual. However, should any errors be detected, AREX would greatly appreciate being informed of them. The above not withstanding, AREX can assume no responsibility for any errors in this manual or their consequences.

Date: 15 nov 2010<br>Software version: V1.25 Software version:

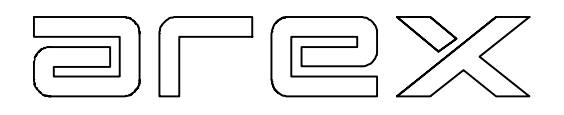

# **TABLE OF CONTENTS**

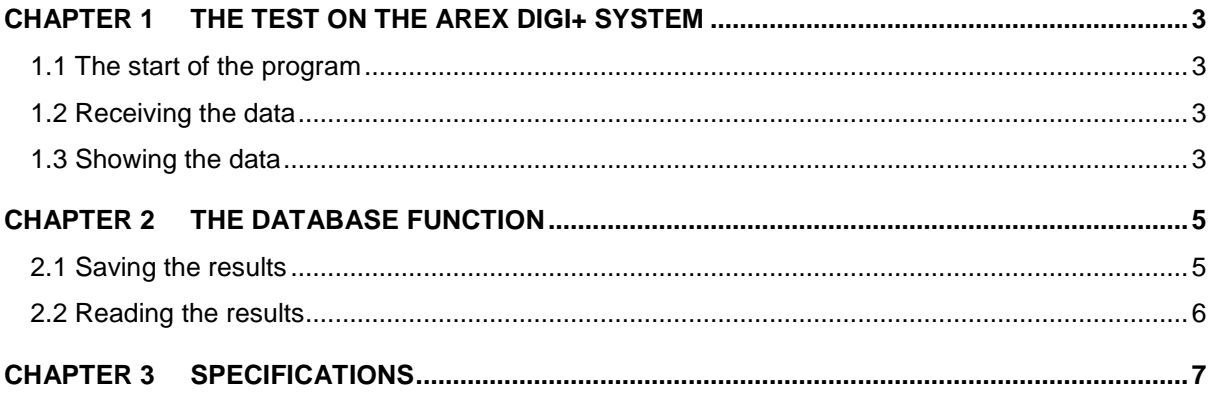

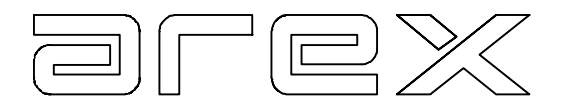

## **CHAPTER 1 THE TEST ON THE AREX DIGI+ SYSTEM**

For a description of the test on the AREX DIGI+ system we refer to the users manual of the DIGI+ system. In this manual we assume that the user is known with the system and the way the test is done.

In this chapter we discuss the communication between the DIGI+ system and the PC and the presentation of the test results on the screen.

#### 1.1 The start of the program

The Digicomm program can be started when the communication cable from the DIGI+ system is connected to the COM-port of the PC and the DIGI+ system is switched on.

NOTE: This communication cable should not be connected when powered.

At first start-up of the program a code is asked. When the code is incorrect this code will be asked for one more time.

#### 1.2 Receiving the data

The DIGI+ system sends the data of the test automatically when the complete test is done. The test data can also be send manually with key 9 of the remote control.

After entering the weight, the numerical data is send again, for the test report on the PC can display the weight and the deceleration.

#### 1.3 Showing the data

The data is displayed in the test report. In the test report the measured values are validated against the limit values from the DIGI+ system.

From the test report the other screens can be called by clicking the next buttons:

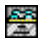

**Database** 

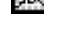

**22** Open graph screen

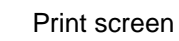

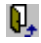

 $\overline{\mathbf{Q}}$  Close screen/program

The database is discussed in the next chapter. To be able to print the screens a printer and the according driver need to be available.

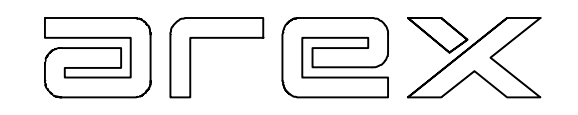

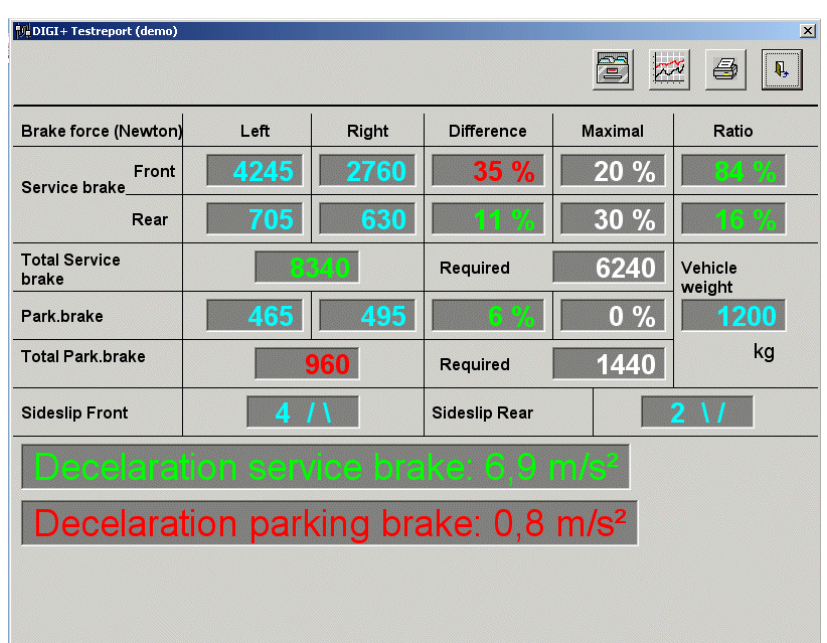

The graph screen (or total) shows the graphs of the brake tests over the full measurement. Both graphs have their own scaling. The colours of the graph lines refer to the colours per wheel as indicated by the maximal brake forces between the graphs.

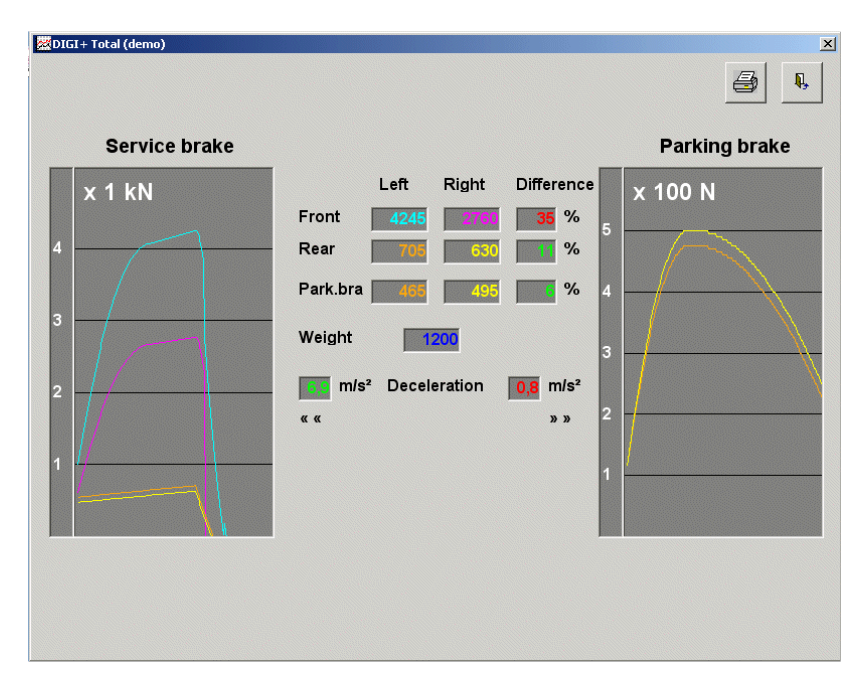

When the program is closed the DIGI+ system can just keep on working. There will be no more data received on the PC.

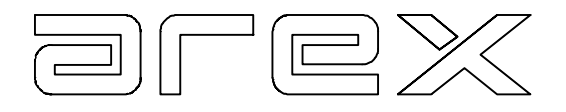

## **CHAPTER 2 THE DATABASE FUNCTION**

In the database the results of the tests can be saved and later be searched again. To be able to use the database function there needs to be sufficient free disk space available and it is recommended to backup regularly.

#### 2.1 Saving the results

When the database function is chosen, the 'yes' button needs to be clicked to select saving the data. Then the next screen appears, in which all fields should be filled. The entered data can be used later for retrieving the test results.

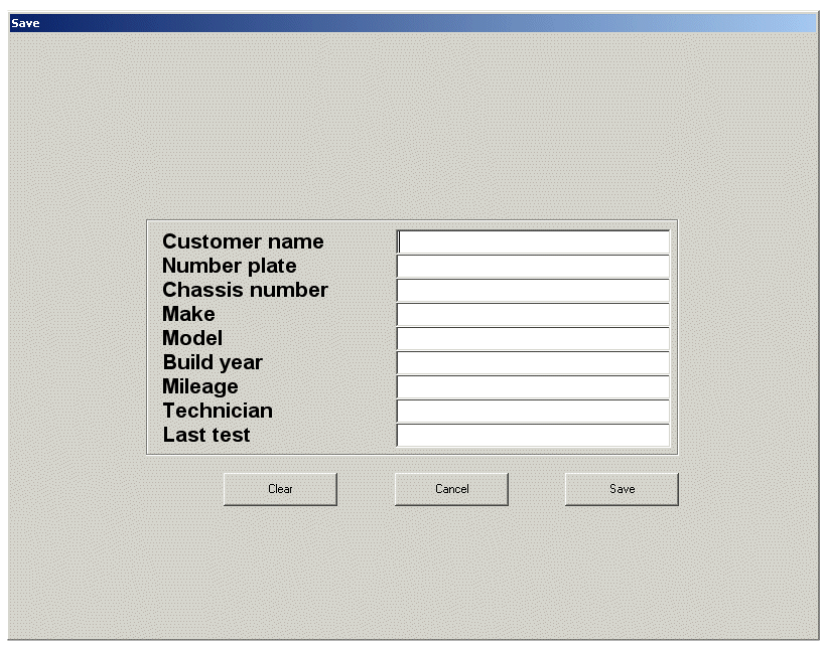

When all fields are entered the test results can be saved with the 'Save' button. Now the entered fields can also be printed from the result screens.

When a test has been saved before it will be reported and the user can choose to overwrite the test results or not. When a field ha snot been filled this is reported also and the test results will not be saved in the database.

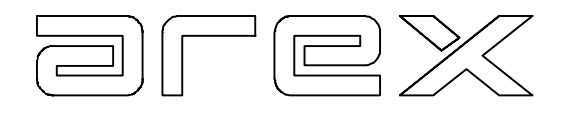

## 2.2 Reading the results

When the 'no' button for reading is clicked the next screen appears.

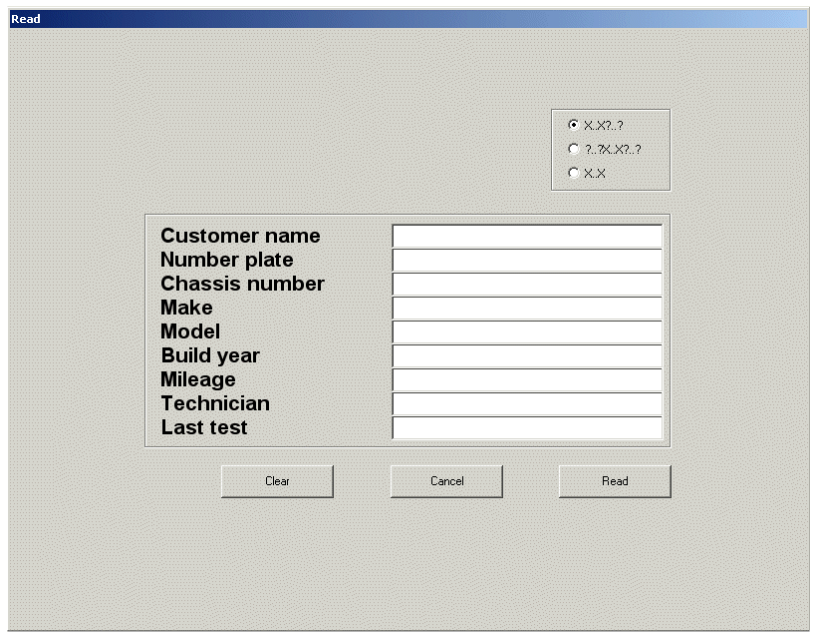

By entering the search data in 1 of the fields and pressing 'Enter', the database will be search on this entered data. Then the retrieved data can be stepped through with the arrow keys left and right and with the 'read' button 1 of the retrieved test results can be chosen.

In the up-right selection field can be chosen how to search:

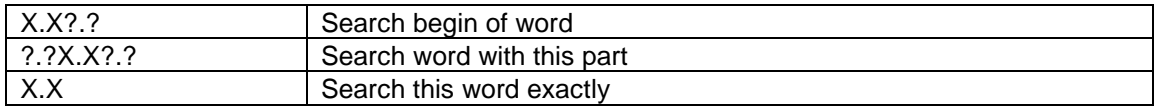

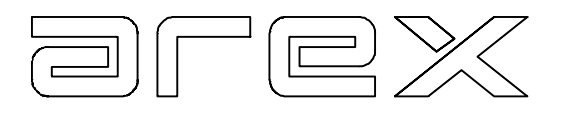

# **CHAPTER 3 SPECIFICATIONS**

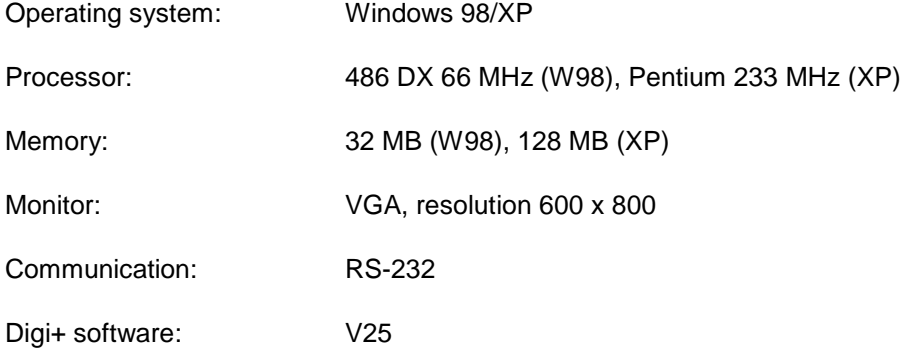